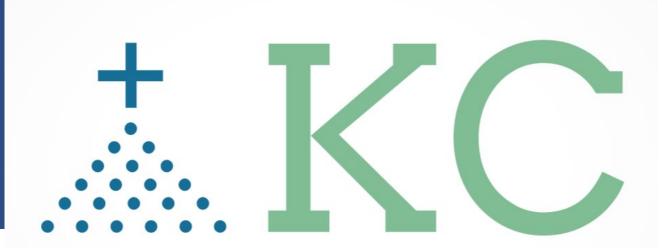

- "Together We Connect ... Our Community"

# Knights Community

Email: info@4KofCbyKnights.org

Website: www.4KofCbyKnights.org

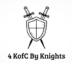

# **TABLE OF CONTENTS**

| KNIGHTS Community (KC - EPCS)                                  | 3  |    |
|----------------------------------------------------------------|----|----|
| Account Creation INVITATION CODE is REQUIRED                   |    | 3  |
| APPLICATION FEATURES                                           | 5  |    |
| Translation                                                    |    | 5  |
| Community Directory / CMS or Phone Book / Search / Profile     |    | 6  |
| Direct Messages or Group Messages., Comments, Likes & Mentions |    | 10 |
| My Story / Post                                                |    | 12 |
| Community Group vs My Group / Dashboard                        |    | 13 |
| Photos, and Documents                                          |    | 15 |
| News Feed and Forums                                           |    | 16 |
| Legacy Planning                                                |    | 16 |
| Jobs / Tasks                                                   |    | 19 |
| KOFC NEWS HUB                                                  |    | 20 |
| SHOWS (ON DEMAND)                                              |    | 21 |
| Deleting Data, Export                                          |    | 22 |
| Helping Hands Community Funded - KC-EPCS Web and App           |    | 23 |
| KC-EPCS Mobile App Download and log in                         |    | 24 |
| KC-EPCS App - Logged In                                        |    | 25 |
| KC-EPCS App - Directory/ Profile Update                        |    | 26 |
| KC-EPCS App - Group Creation (Endless Possibility)             |    | 34 |
| MORE FEATURES TO COME                                          | 36 |    |
| Real-Time messaging/notification, Calendars, and Events        |    | 36 |
| e-Training Endless Possibilities                               |    | 36 |

# KNIGHTS COMMUNITY (KC - EPCS)

#### Account Creation INVITATION CODE is REQUIRED

Please have your GK, DGK, or FS (financial secretary) EMAIL at <a href="mailto:info@4KOFCbyKnights.org">info@4KOFCbyKnights.org</a> or complete the required field at <a href="https://form.jotform.com/223234624772152">https://form.jotform.com/223234624772152</a> to acquire an INVITATION code.

Invitation Code is required to create an account.

#### 1. Select Create an Account

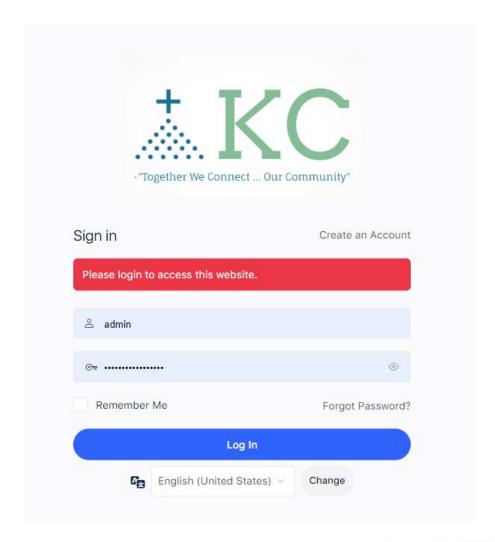

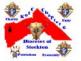

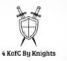

Account creation is available via the web at the following link:

https://kofccommunity.org/try-us

https://form.jotform.com/223234624772152

- 2. Complete the Required intake form with the Invitation CODE.
- 3. Your account is now created.

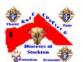

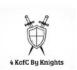

## **APPLICATION FEATURES**

## Translation

Select your language preference

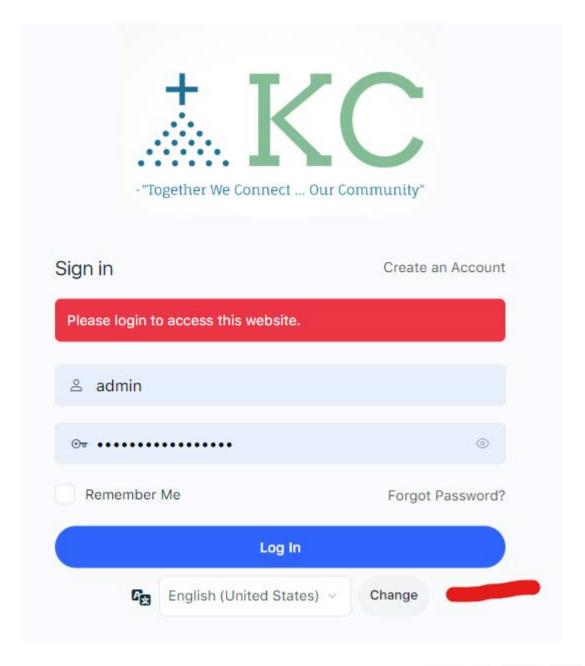

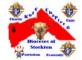

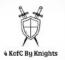

## Community Directory / CMS or Phone Book / Search / Profile

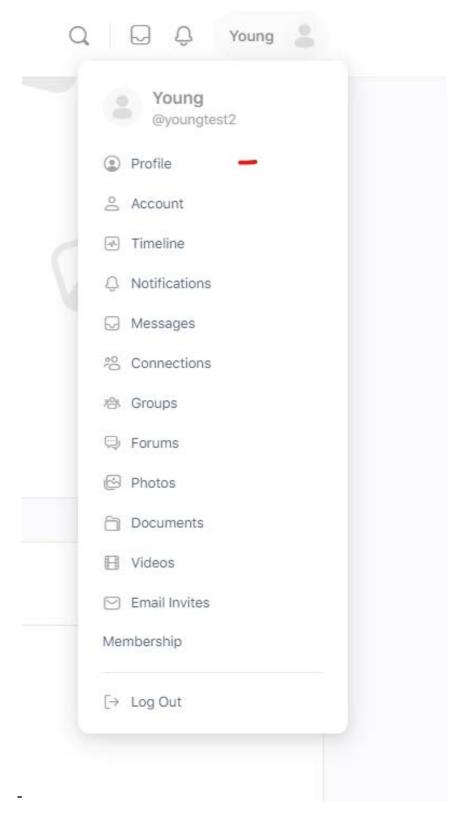

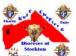

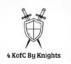

- Select your account, and profile, then edit.

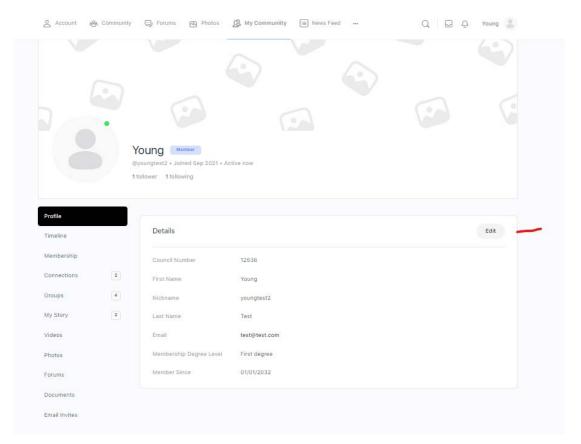

Under Detail, please complete the *"required"* data field by selecting the *"Change"* option: Select one of the options: "*All Member, My Connection, or Only Me"*.

NOTE: *Public OPTION,* by selecting the "Public" option, the information will be published to members only within this community.

## Access (content) Control given by YOU:

Access to content (folder, document, video, photo, etc....):

#### **All Member**

My Connection and Followers = those who have agreed to follow you Only Me

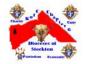

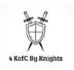

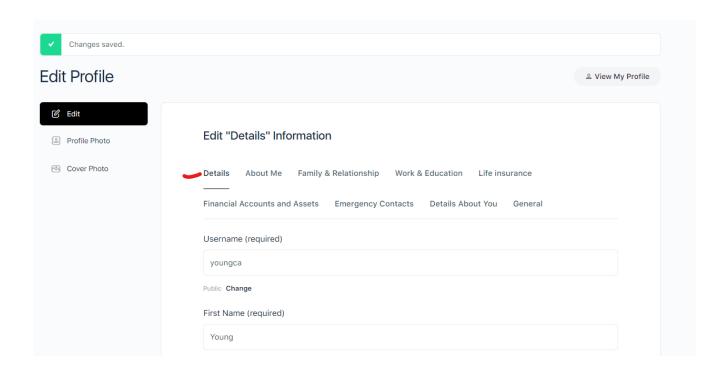

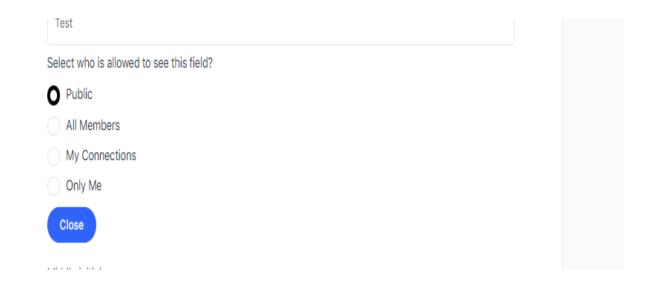

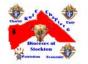

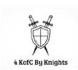

There are ONLY 6 data fields we request an update at your discretion. These are:

First Name
Last Name
Council Number
Member ID / KCID
Email Address
Cell Phone

Once you have updated the changes, be sure to select "Save Changes" at the end of the page. Please ensure that you select "Save Changes" or your preferences will not be saved.

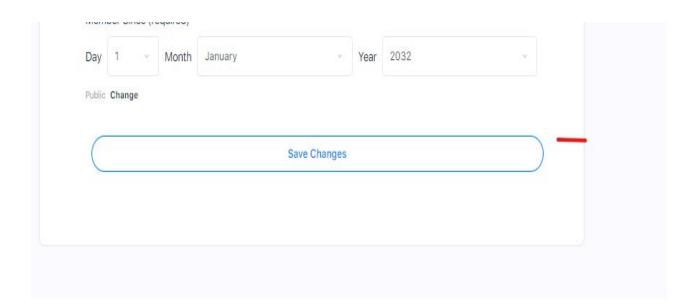

### **Powerful Search Capabilities:**

Members can search to discover public posts, groups, member profiles, and much more.

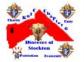

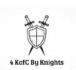

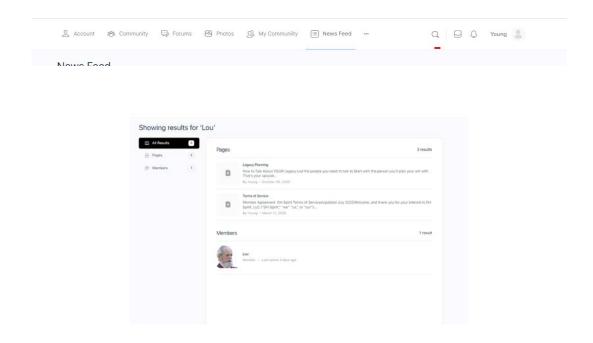

## Direct Messages or Group Messages., Comments, Likes & Mentions

Members can engage with each other, post pictures/videos, share documents, and more.

You can send a private message to one member or a group of members as well.

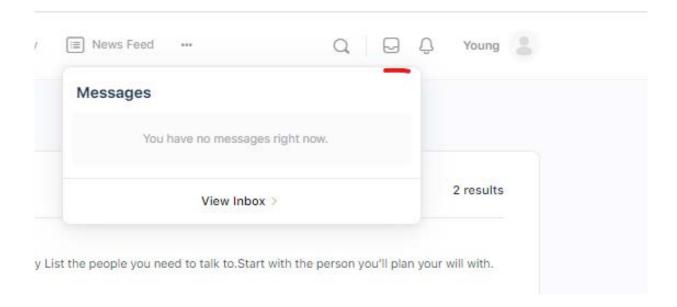

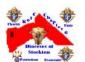

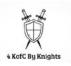

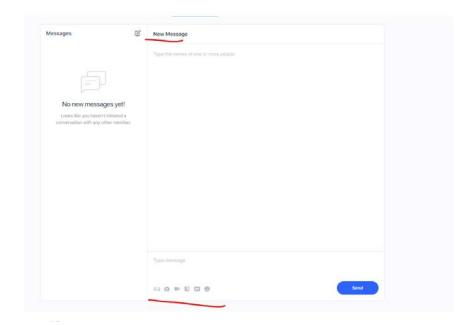

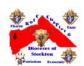

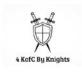

## My Story / Post

Think of "My Story" as a platform that can be used as your own personal "diary." My story allows you to share photos, videos, links, and documents. You can publicly share your story for all to view or select certain members to share it with.

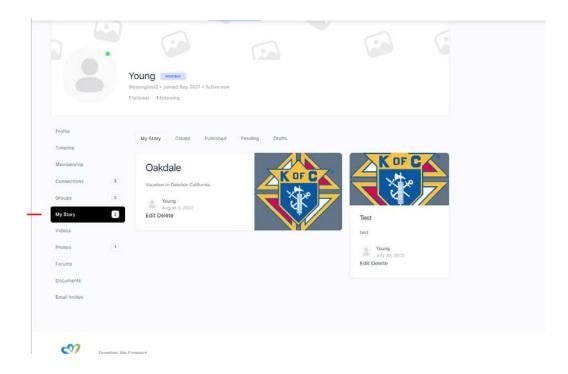

| Test                                     |  |
|------------------------------------------|--|
| Select who is allowed to see this field? |  |
| O Public                                 |  |
| All Members                              |  |
| My Connections                           |  |
| Only Me                                  |  |
| Close                                    |  |
|                                          |  |

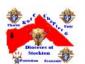

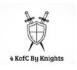

### Community Group vs My Group / Dashboard

You can create groups that cater to your interest. Select "Create a Group"

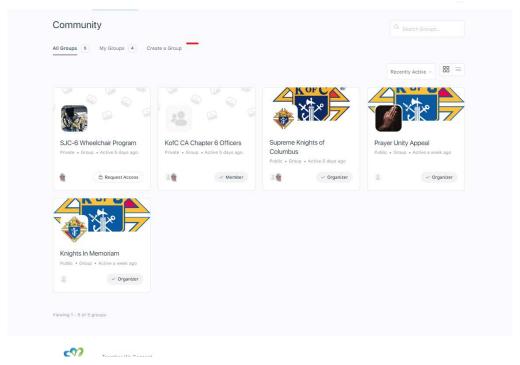

Completing the required fields and be sure to always select the options at the bottom of your screen.

"Create Group" "Continue" "Next step", etc. ...

If you find that the options, you selected aren't correct; you can always implement new changes to cater to your liking.

As a recommendation, consider creating three groups:

- 1. Council XXXX members (all active members)
  - a. Under this Group, in Document, create an example folder
    - i. Meeting Minutes
    - ii. Monthly Flyers
    - iii. Newsletter
  - b. Invite all members within your council to participate, engage and connect.
- 2. Council XXXX Officers (only officers)
- 3. District / Assemblies XXXX

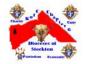

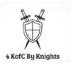

- a. Under this group, in Document create a sample folder
  - i. Meeting Schedule
  - ii. Council Report
- b. Invite all members within your DISTRICT / Assemblies to participate, engage and connect.
- 4. Chapter XXX (Chapter Officers, Chapter Council Members, etc."
  - a. Under this Group, in Document, create an example folder
    - i. Meeting Minutes
    - ii. Monthly Flyers
    - iii. Newsletter
  - b. Invite all members within your Chapter to participate, engage and connect.

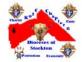

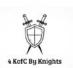

## Photos, and Documents

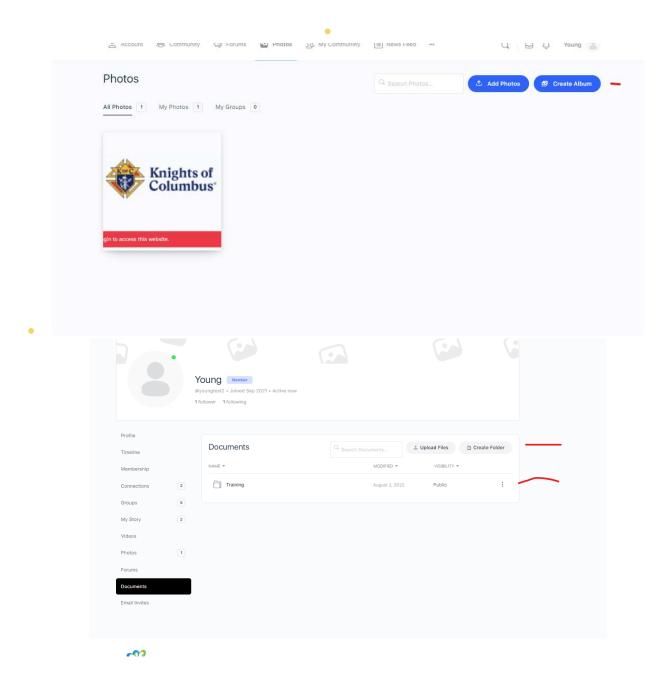

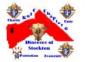

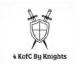

#### **News Feed and Forums**

Your feed will include new posts from your group, new post, and new messages that are updated in real-time. It serves as a public square for members to share thoughts and experiences.

## **Legacy Planning**

As we walk through life, you may ask yourself, "what legacy will I leave behind." This may be a challenging thought. Leaving a legacy starts with prior planning. Allow DH Spirit to save you time, stress, and money! By completing the toolkit and sending the information to your estate attorney and your executor.

DH Spirt, we have partnered with *FreeWill*. FreeWill makes estate planning completely free.

FreeWill offers services with the support of many nonprofit organizations that work on meaningful issues.

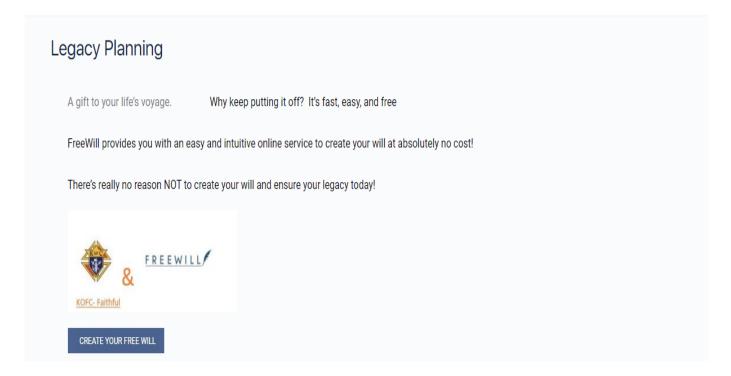

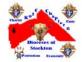

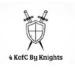

## **HOW TO TALK ABOUT YOUR LEGACY**

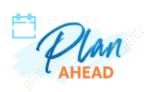

#### 1. List the people you need to talk to.

Start with the person you'll plan your will with.
That's your spouse or someone you trust if you're single. Together, you'll choose the people you're going to ask to fill a role in your will—like your personal representative, power of attorney and guardian(s) for your kids or pets. You may also need to talk to people who don't get a vote but will be affected by your will, like your kids, beneficiaries and extended relatives.

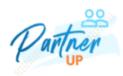

## Think about your relationship with this person.

Can you talk to them easily, or do you tend to argue? We've all got at least one relative who's a little too loud about their (unwanted) opinions. But they're family, and you may have to talk to them about your will. Think about why past conversations have gone well or poorly. With these things in mind, you can plan for risks, take steps to minimize conflict, and set healthy boundaries to protect your decisions—not to mention your sanity.

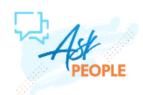

#### 3. Write out your thoughts.

It may sound cheesy but doing this ahead of time will help you stay focused and calm during the conversation. Write down specifics, like what role you want your loved one to play in your end-of-life wishes and why. Remember this is a touch tonic

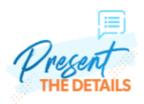

#### 4. Create a safe space.

Do your planning in a comfortable, private space where you can think—like your favorite room,

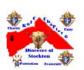

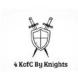

# **Getting started is easy**

Complete the Legacy Planning on this site now ... Select the below options. Transforming Life's Voyage – Together – WE Connect

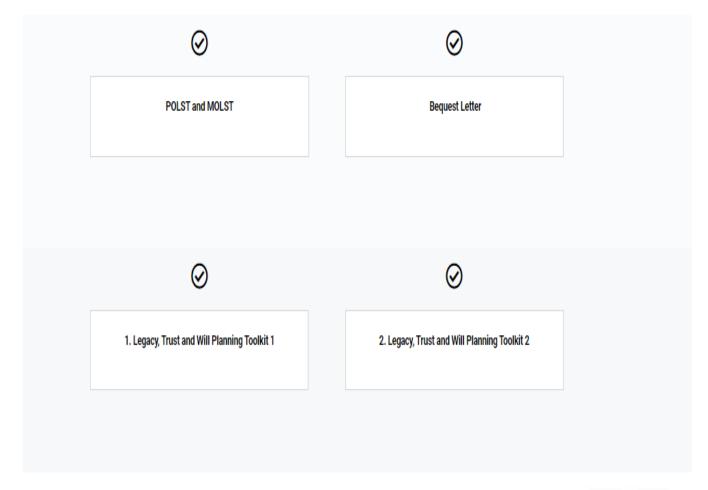

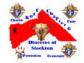

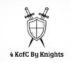

## Jobs / Tasks

Members can post tasks asking for assistance or small jobs.

| Q Konnerrite                                     | O Location                     | Search John       |
|--------------------------------------------------|--------------------------------|-------------------|
| Q. Keywords                                      | O Location                     | Search Jobs       |
|                                                  |                                |                   |
| ☑ Freelance ☑ Full Time ☑ Internship ☑ Part Time | ☑ Task ☑ Temporary ☑ Volunteer |                   |
| reenance Prui Time Minternship Part Time         | M razy M remborary M Admirtee  |                   |
|                                                  |                                |                   |
| Clean backyard                                   | O Oakdale                      | Volunteer         |
| DH Spirit DH Spirit                              | ∨ Vakqaie                      | Posted 6 days ago |
|                                                  |                                |                   |
|                                                  |                                |                   |
|                                                  |                                |                   |
|                                                  |                                |                   |
|                                                  |                                |                   |
|                                                  |                                |                   |
|                                                  |                                |                   |
|                                                  |                                |                   |
|                                                  |                                |                   |
|                                                  |                                |                   |
|                                                  |                                |                   |
|                                                  |                                |                   |
|                                                  |                                |                   |
|                                                  |                                |                   |
|                                                  |                                |                   |
|                                                  |                                |                   |
|                                                  |                                |                   |

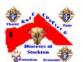

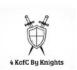

## **KOFC NEWS HUB**

Members have access to the latest news from Supreme and The Vatican

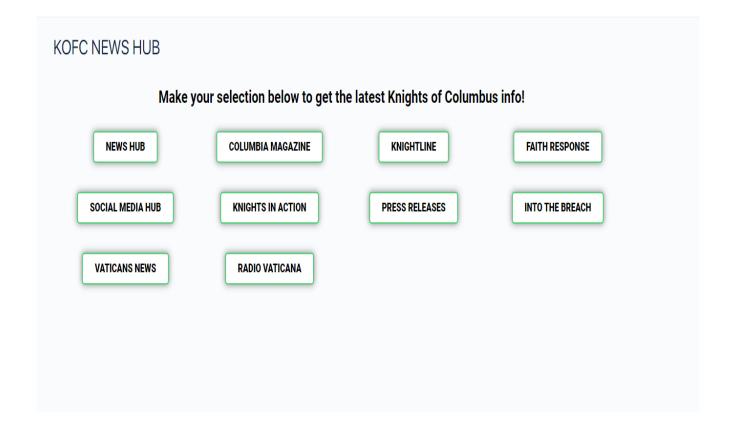

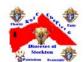

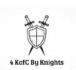

## **SHOWS (ON DEMAND)**

DH Spirit has partnered with ETWN to access ON DEMAND faith and religious content.

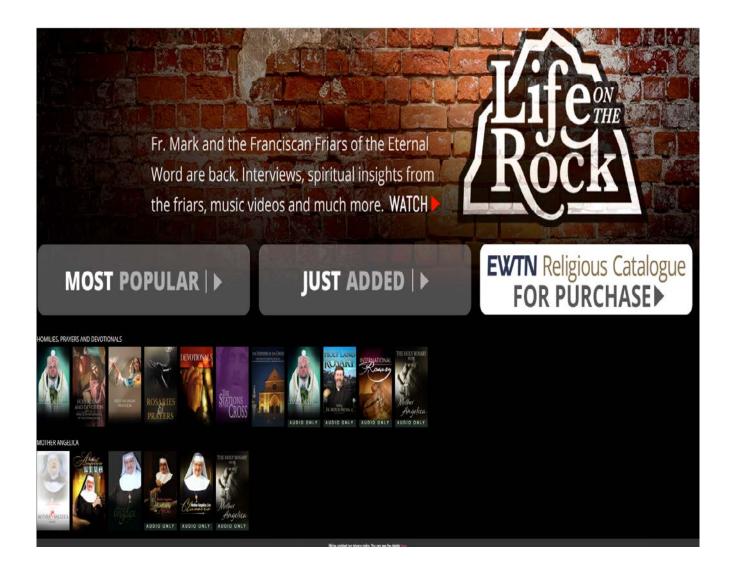

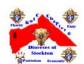

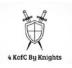

## **Deleting Data, Export**

Under Account Setting, you will have the option to export your data or to delete your account.

To export your data, the Administrator will need to perform this task. Please follow the instructions.

To delete your account, simply follow the instructions. Please NOTE, that the process is IRRECOVERABLE.

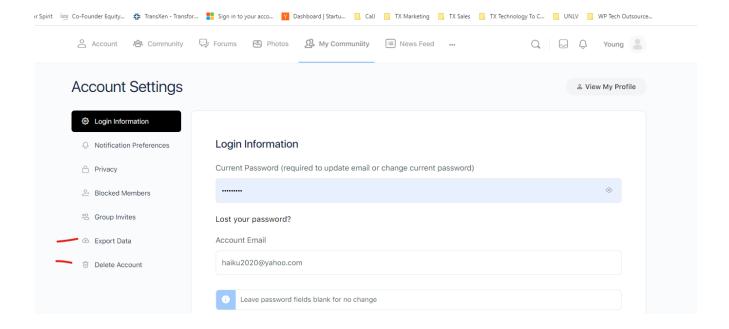

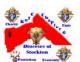

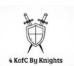

## Helping Hands Community Funded - KC-EPCS Web and App

KC- EPCS Web/App is a digital community and a self-funded technology. We're committed to making this private membership community a self-sustaining service. We hope that you find enjoyment and fulfillment in the space that we have created for you. Your support will go a long way to ensure the online community that you created flourishes. If you can please take the time to consider donating, it will help enable us to work with the lights on. It will also help us to create new and exciting ways to engage with your community. As a small, independent team of designers and developers, we thank you for your support! God Bless!

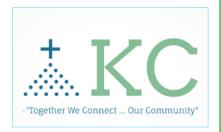

Knights Community (KC -EPCS App and Web Platform) is community funded.

Please Donate

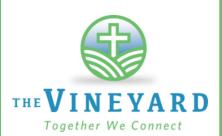

The VineYard App – a digital community supporting our priests (secular clergy and consecrated life), seminarians, and deacons in their vocation.

Please Donate

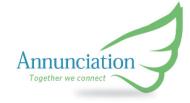

#### IN DEVELOPMENT

The Annunciation App – a digital community supporting our sisters, nuns, and seminarians living a consecrated life; supporting their vocation.

Please Donate

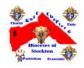

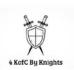

## **KC-EPCS Mobile App Download and Login**

iOS and Android -

- Go to Apple Store / Google Play
- Search for KOFC Faithful

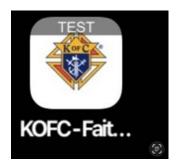

- Download the app named **KC-EPCS**
- Once the app is downloaded to your mobile device; tap on the App. The following screen will appear for you to log in.

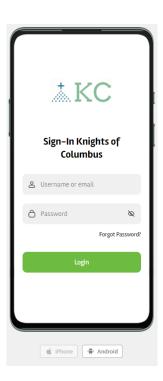

- Input your Username/email and Password

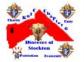

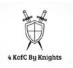

## KC-EPCS App - Logged In

Once you successfully log in, the application will bring you to the home page. Any NEW activity based on your profile/ groups or members you follow will be presented. An example of a home page is below. You are now ready to use the app!

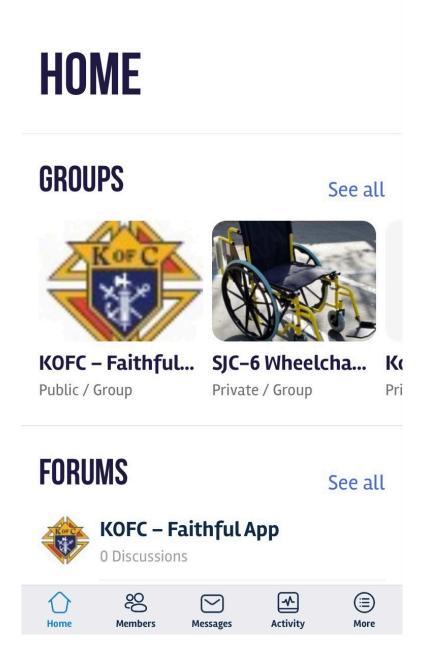

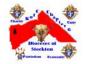

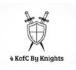

## KC-EPCS App - Directory/ Profile Update

If you did NOT update your profile via the WEB once logged in, you can update by following the below steps. On the bottom screen tab menu, select MORE.

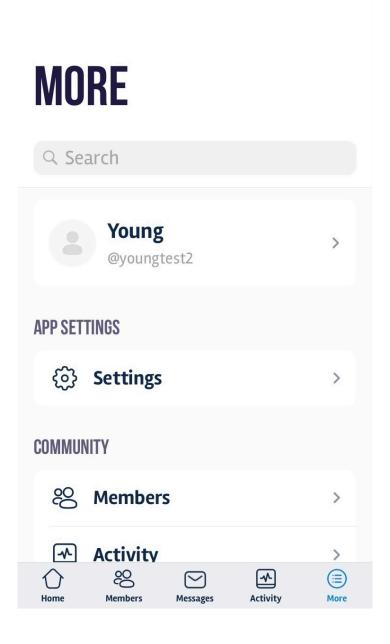

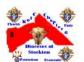

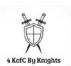

## Either select your Account

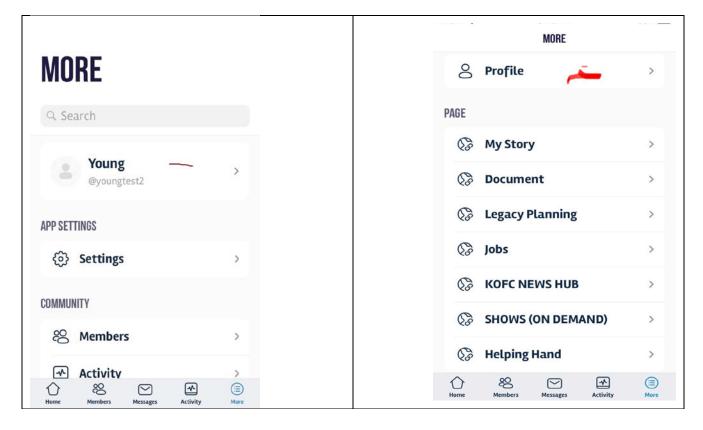

Select Profile:

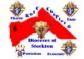

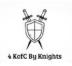

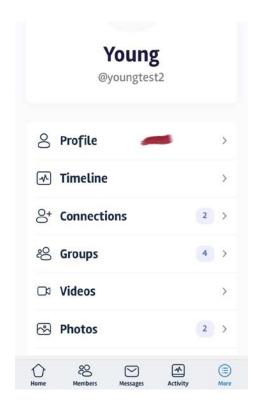

Then select EDIT

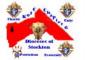

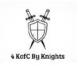

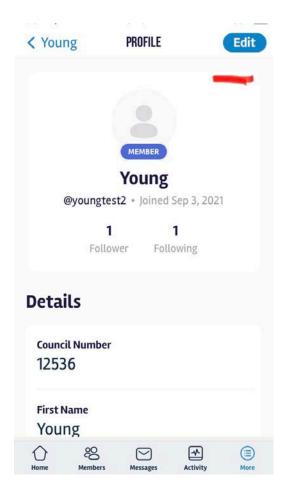

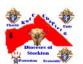

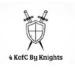

You are asked to EDIT three profiles: CMS Directory, your Profile Photo, and Cover Photo. We ask you to COMPLETE all within your account.

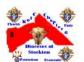

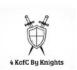

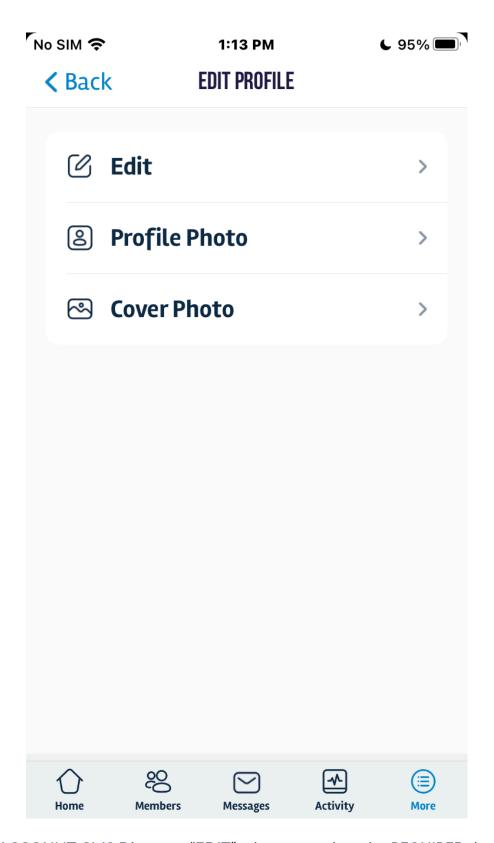

Under ACCOUNT CMS Directory "EDIT"; please complete the *REQUIRED* data fields. Select the "Planet" icon to edit

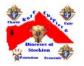

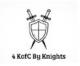

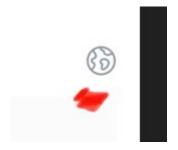

Scroll down and complete the required fields.

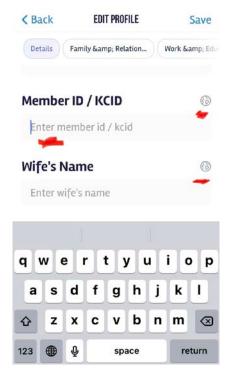

Under Detail, please complete the "required" data field by selecting the "Change" option: Select one of the options: "All Member, My Connection, or Only Me".

NOTE: Public OPTION, this option is for future use and should NOT be considered at this time.

At all changes, you MUST select **SAVE** to save all changes. The **SAVE** button is on the upper right of your screen

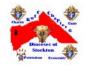

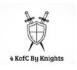

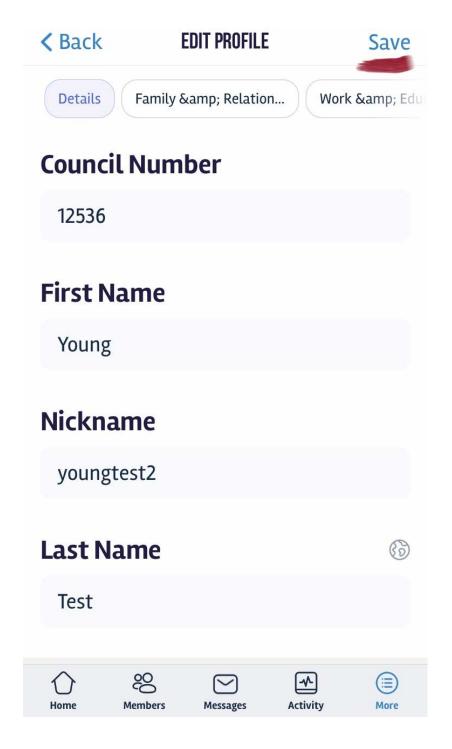

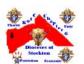

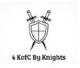

## **KC-EPCS App – Group Creation (Endless Possibility)**

At the HOME screen, select SEE ALL

# HOME

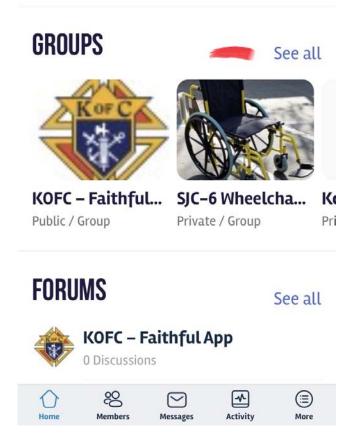

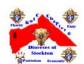

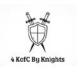

The following screen will appear. You can search for groups based on your interest or create a NEW Group of interest. To create a group, select the icon "plus / add" icon, then follow the screen instructions to create your group.

NOTE: Be creative and you can and will always make any changes within this APP, features, access, options, etc. Be sure to SAVE when prompted.

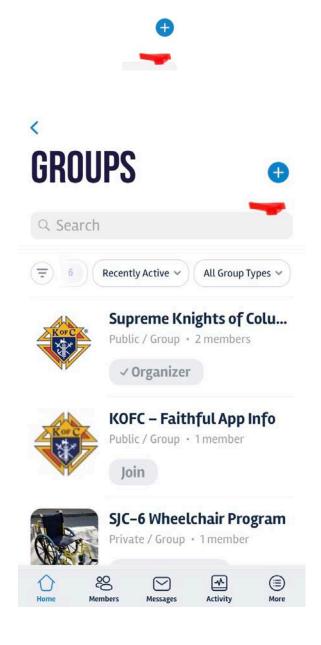

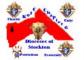

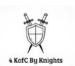

## MORE FEATURES TO COME

## Real-Time messaging / notification, Calendars, and Events

Soon: Publish public, private, or hidden events. Allowing members to create events, send invites, track RSVPs, sell tickets, and host events.

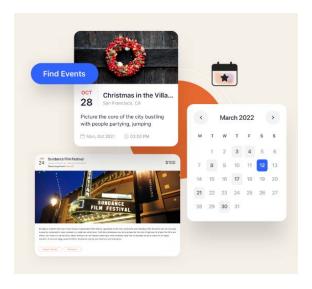

e-Training ... Endless Possibilities

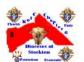

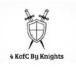